# **Portal d'accés a la universitat**

#### **accesuniversitat.gencat.cat**

Generalitat de Catalunya<br>Consell Interuniversitari de Catalunya<br>**Oficina d'Accés a la Universitat** 71II) Oficina d'Accés a la Universitat

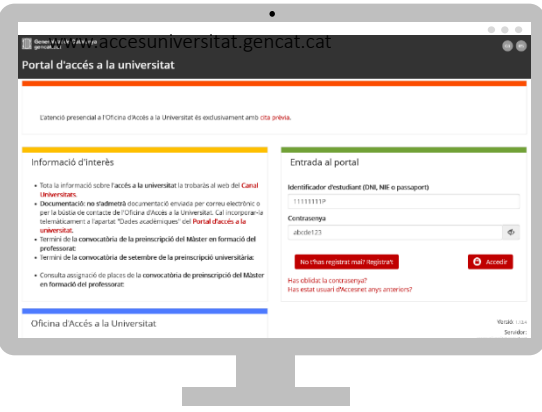

El Portal d'Accés a la Universitat **accesuniversitat.gencat.cat** és l'eina telemàtica que des de la Oficina d'Accés a la Universitat posem a la teva disposició per tramitar l'accés a les universitats públiques catalanes.

Des d'aquí pots gestionar el teu perfil acadèmic per a accedir a les proves de la PAU, fer la preinscripció universitària i gestionar el procés d'assignació de places de cada convocatòria.

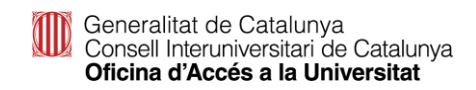

#### **Registre**

### **Registre – No t'has registrat mai**

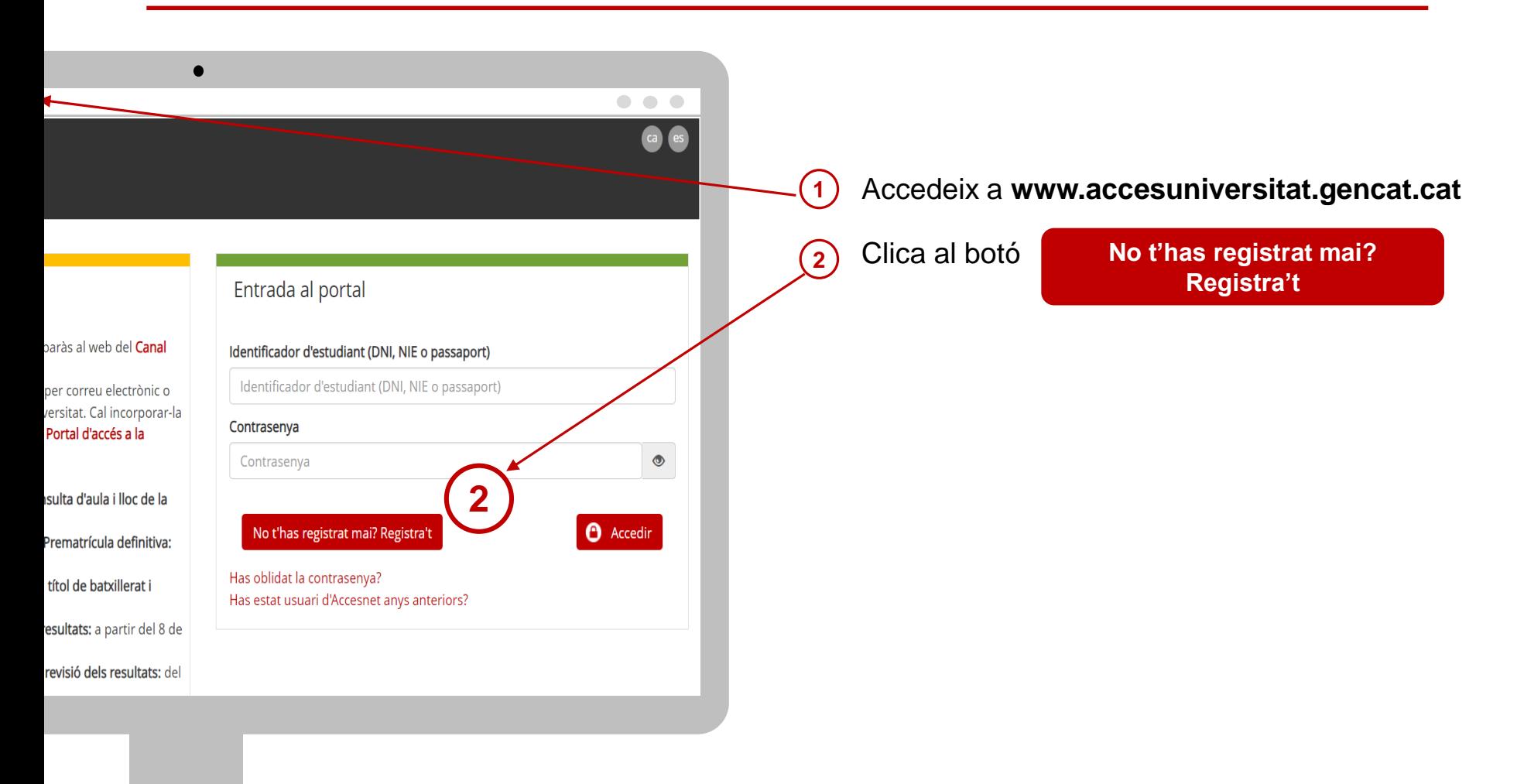

Generalitat de Catalunya<br>Consell Interuniversitari de Catalunya Oficina d'Accés a la Universitat

### **Registre – No t'has registrat mai**

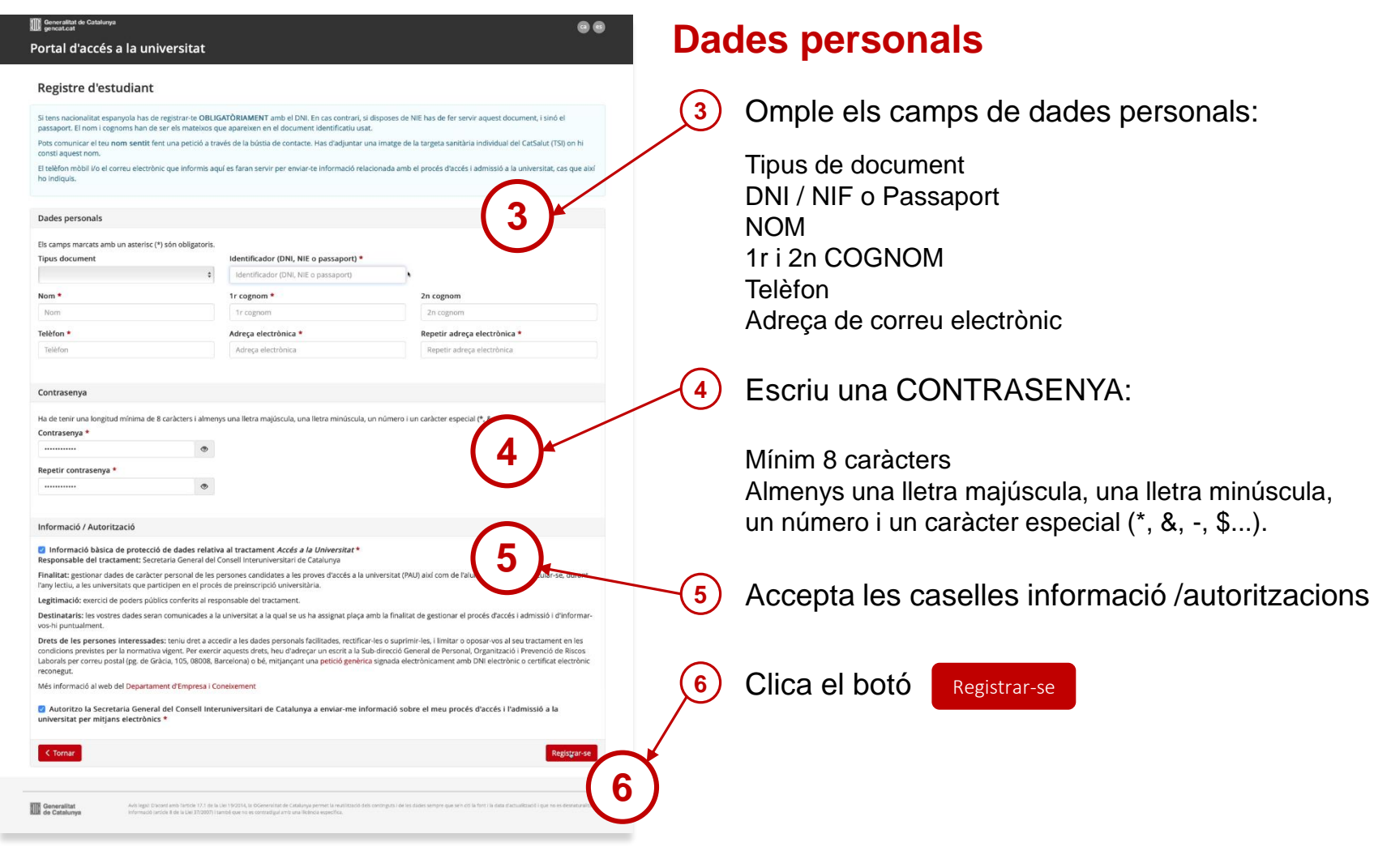

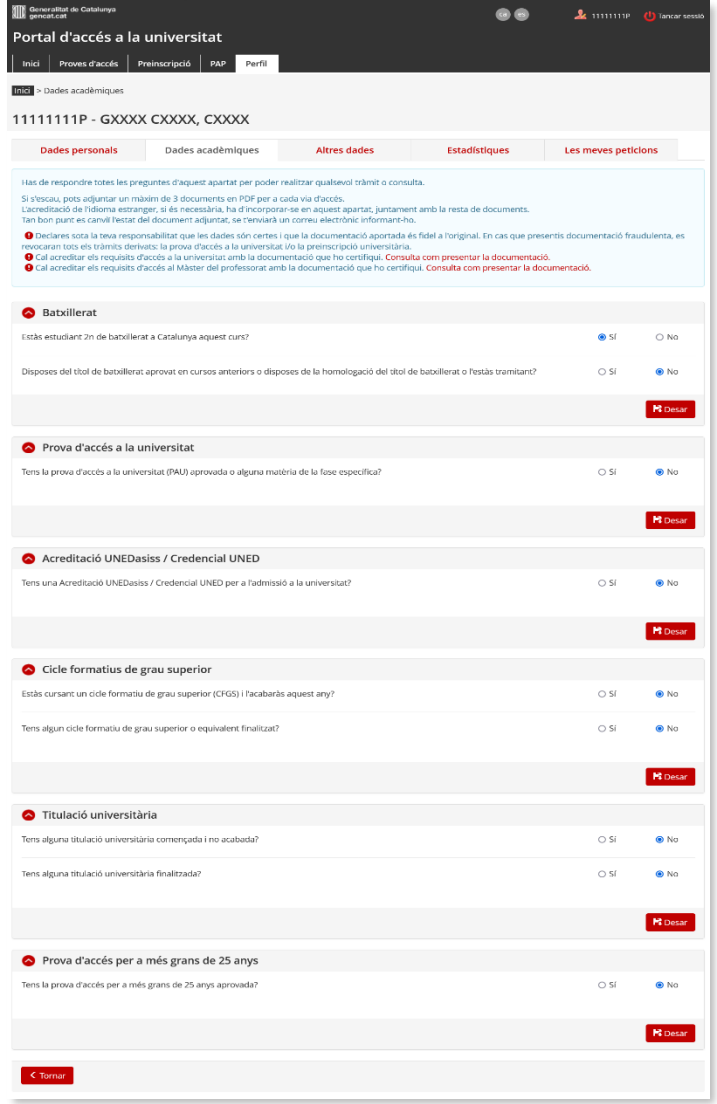

#### **Dades acadèmiques**

- Has de respondre totes les preguntes i desar cadascuna de les respostes.
- $\Box$  Cal adjuntar la documentació oficial per a cada estudi realitzat (Excepte si fas la prova de les PAU a Catalunya en l'any en curs)
- □ La documentació serà validada per la OAU una vegada comprovada.
- $\Box$  Per a cadascun dels apartats, has de

clicar el botó **F** Desar

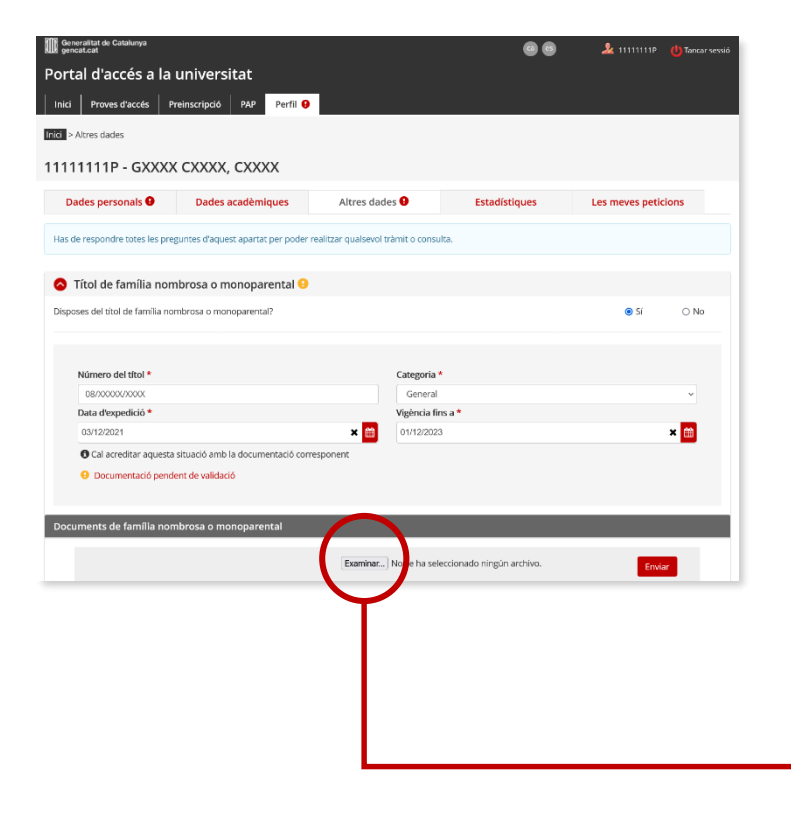

#### **Altres dades**

 $\Box$  Has d'indicar si disposes d'algun document que permeti gaudir de bonificació o exempció de taxes i desar cadascuna de les respostes.

#### **Títol de família nombrosa o monoparental**

 Emplena els camps obligatoris i desa. Si el portal no vàlida el títol al desar la informació has d'incorporar telemàticament una còpia del títol de família nombrosa o monoparental a l'apartat '**Documents de família nombrosa o monoparental**'.

#### **IMPORTANT:**

**El títol de família nombrosa o monoparental ha d'estar vigent dins del termini de matrícula.**

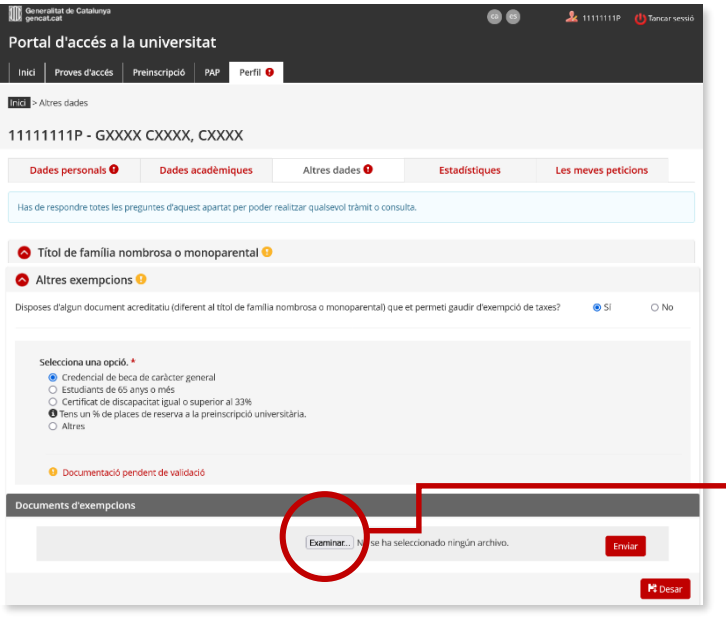

#### **Altres dades**

#### **Altres exempcions**

 $\Box$  Has de contestar afirmativament si pertanys a un dels col·lectius exempts de pagament, diferent al títol de família nombrosa o monoparental de categoria especial, emplenar el camps obligatoris i desar la informació. Si es necessari, incorpora la documentació a l'apartat '**Documents d'exempcions**'.

**Credencial de beca de caràcter general** per al curs 2023- 2024. Si tens concedida la beca al desar la informació el portal la validarà. En cas contrari has d'incorporar telemàticament el document 'Credencial de beca per al curs 2023-2024: Notificació de concessió de beca (beques i ajuts de caràcter general).

**Certificat de discapacitat igual o superior al 33%:** Has d'incorporar telemàticament la targeta o resolucions vigents amb què es qualifica el grau de discapacitat.

#### **Estudiants de més de 65 anys**

#### **Altres:**

- Víctima d'actes terroristes, llurs cònjuges i llurs fills, document que has d'incorporar telemàticament 'certificació del Ministeri d'Interior'.
- Víctima de violència masclista en l'àmbit de la família i llurs fills dependents, document que has d'incorporar *l'acreditació administrativa de la situació de violència de gènere, segons l'article 23 de la Llei Orgànica 1/2004, de 28 de desembre, de mesures de protecció integral contra la violència de gènere.*

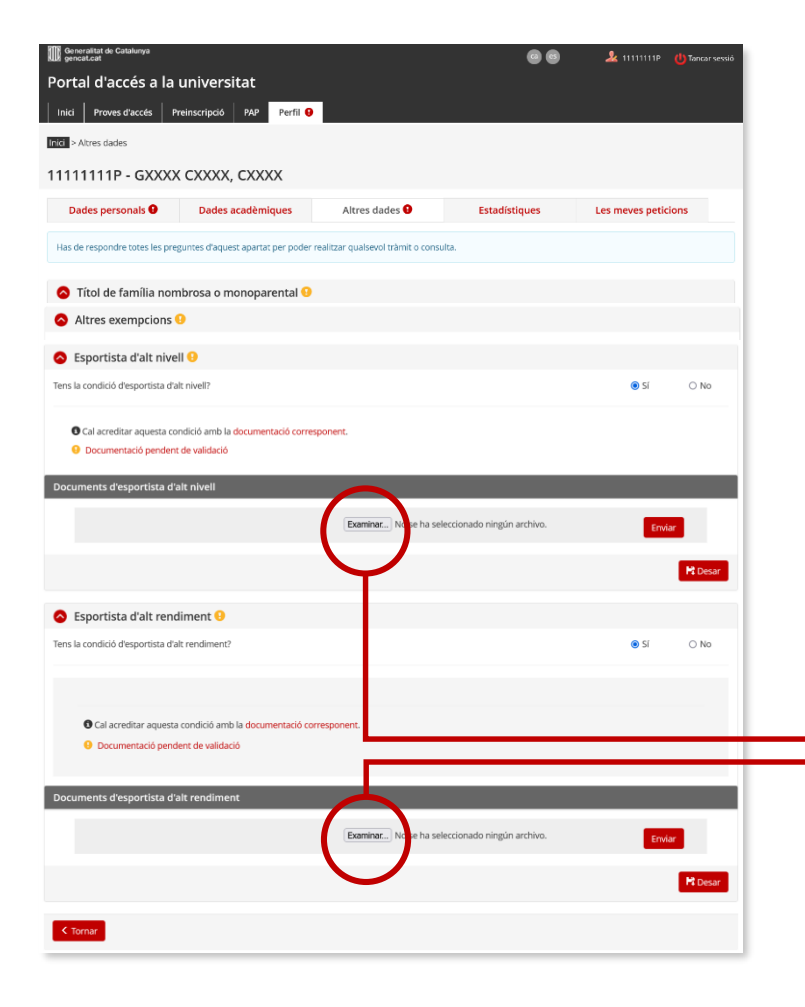

#### **Altres dades**

#### **Esportistes d'alt nivell i Esportistes d'alt rendiment**

- $\Box$  Contesta si pertanys a un d'aquests col·lectius i desar la resposta.
- $\Box$  Aquests alumnes no tenen bonificació ni exempció de taxes a la prova d'accés a la universitat, sí tenen reserva de places a l'assignació universitària.
- $\Box$  En cas afirmatiu incorpora telemàticament la documentació justificativa a l'apartat '**Documents d'esportistes d'alt nivell**' o a l'apartat '**Documents d'esportistes d'alt rendiment**', segons la situació.

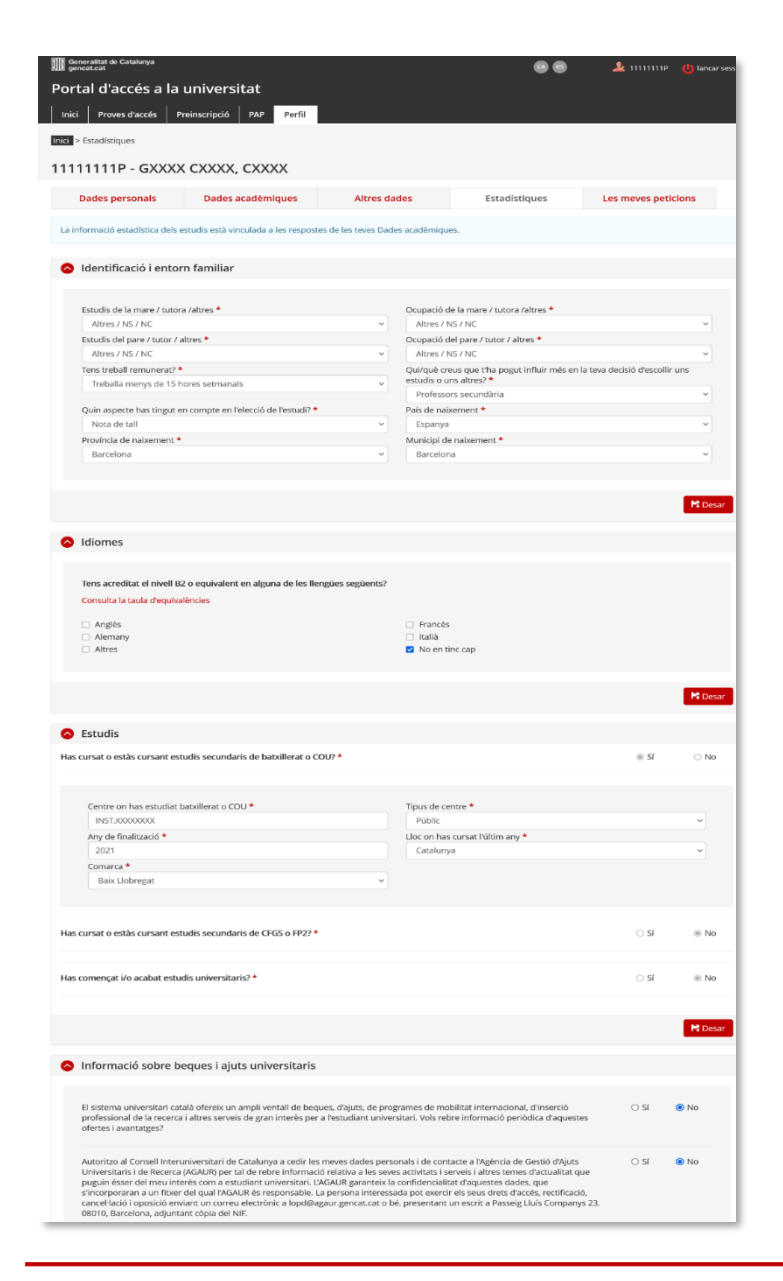

#### **Dades estadístiques**

 $\Box$  Has de respondre tots els apartats, desar cada apartat **B** Desar

 $\Box$  i, finalment clicar al botó

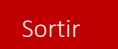

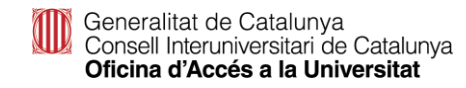

#### **Registre – Si estàs registrat**

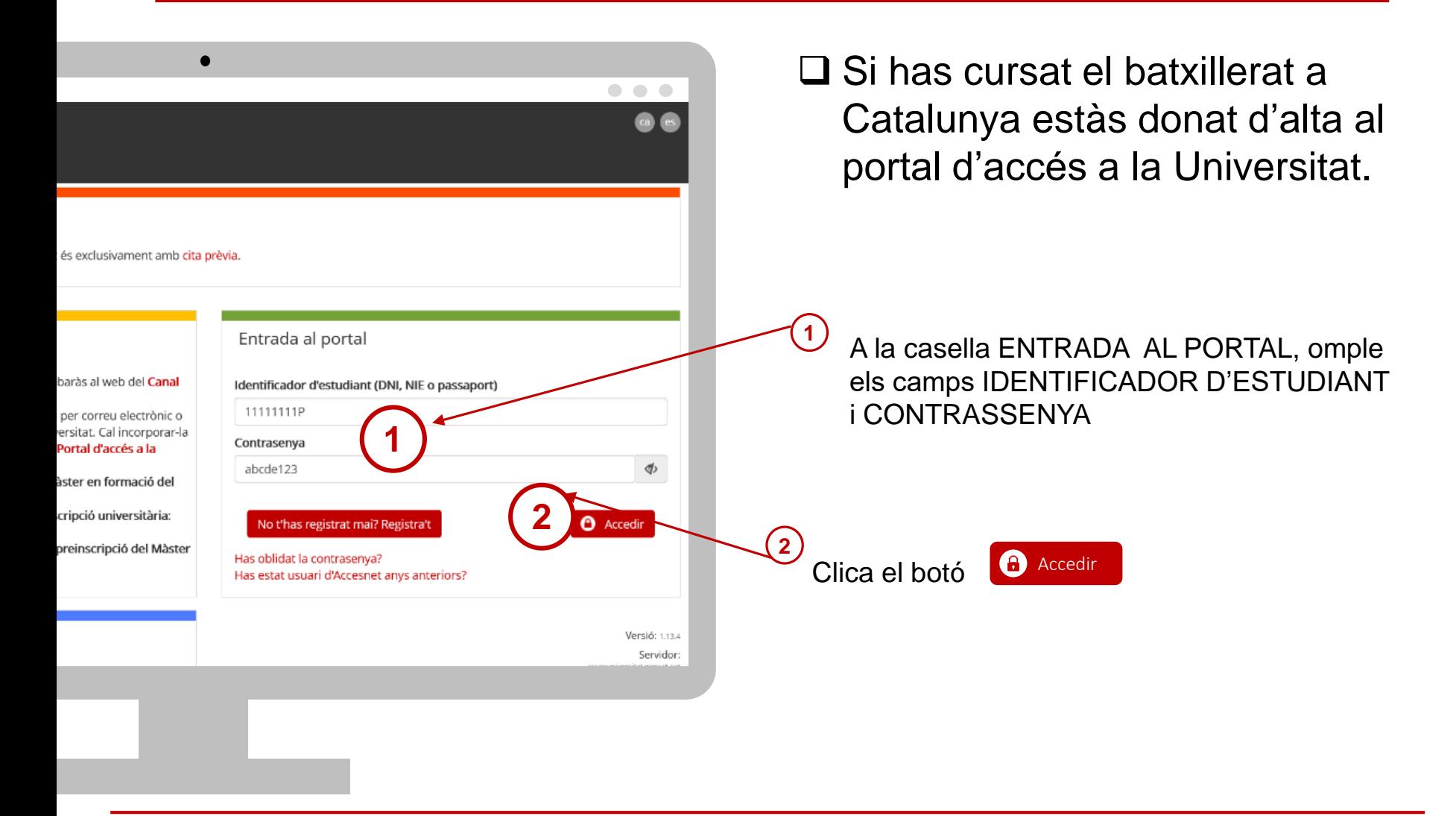

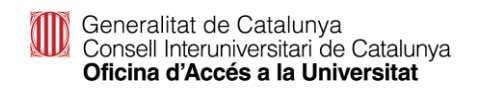

## **Has perdut la contrasenya?**

- **1** Si has perdut la contrasenya o no et recordes, pots regenerar-la clicant l'enllaç Has oblidat la contrasenya?
	- **2** Introdueix DNI/NIE/passaport (sense espais ni guions entre els números i la lletra) i clicar Comprovar

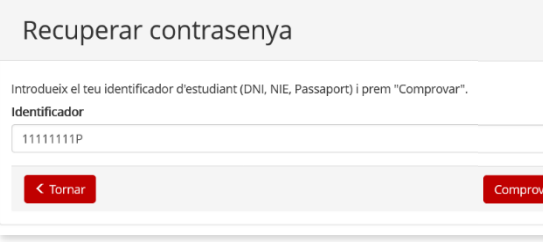

**3**

Visualitzaràs el teu correu electrònic encriptat tipus 'cxxxxxl@xxx.com' i has de clicar Enviar

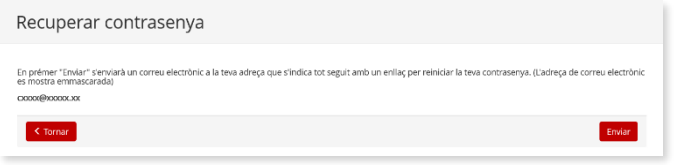

Rebràs a la teva bústia un correu des de l'adreça

'**accesnet.universitats@gencat.cat**' amb el assumpte '**Restaurar contrasenya**' amb el següent missatge.

Per restaurar la contrasenya, cliqueu el botó.

#### Restaurar contrasenya

**4**

Clicar sobre el botó RESTAURA CONTRASENYA per crear-ne una de nova. **5**

Si no tens accés al correu electrònic associat al portal i el vols canviar, hauràs de posar-te en contacte amb el coordinador del teu centre de CFGS perquè ens notifiqui el nou correu electrònic. Un cop canviat, podràs crear-te una nova contrasenya.

**!**

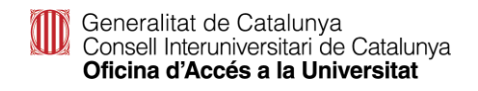

## **Perfil de l'alumne/a**

Abans fer de qualsevol tràmit has d'emplenar tots els apartats del teu perfil.

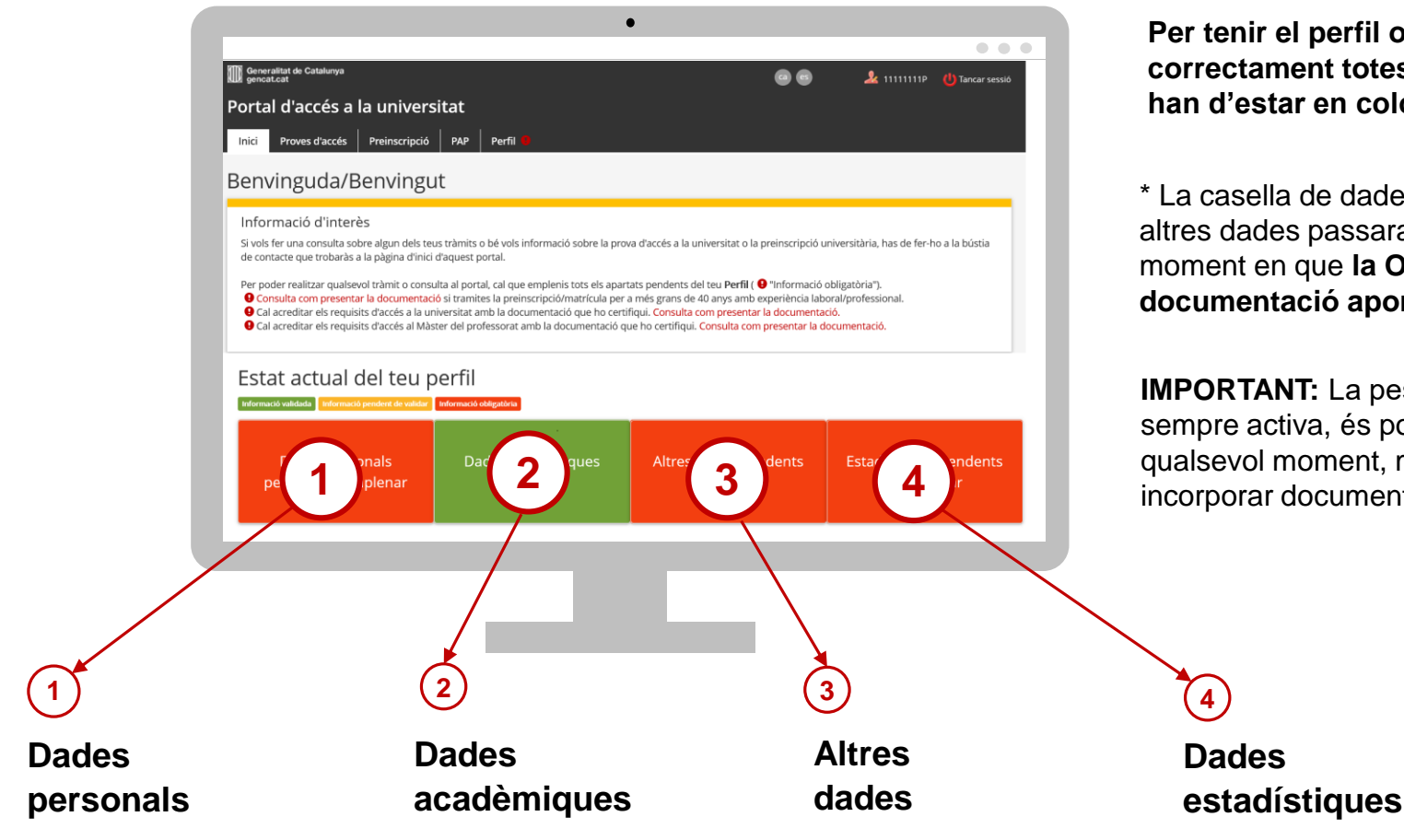

**Per tenir el perfil omplert correctament totes les caselles han d'estar en color verd \***

\* La casella de dades acadèmiques i altres dades passaran a verd en el moment en que **la OAU validi la documentació aportada**.

**IMPORTANT:** La pestanya 'Perfil' està sempre activa, és pot accedir en qualsevol moment, modificar dades i incorporar documentació

Generalitat de Catalunya<br>Consell Interuniversitari de Catalunya Oficina d'Accés a la Universitat

Matrícula a la PAU estudiants de l'últim curs de CFGS a Catalunya. Convocatòria ordinària 2024

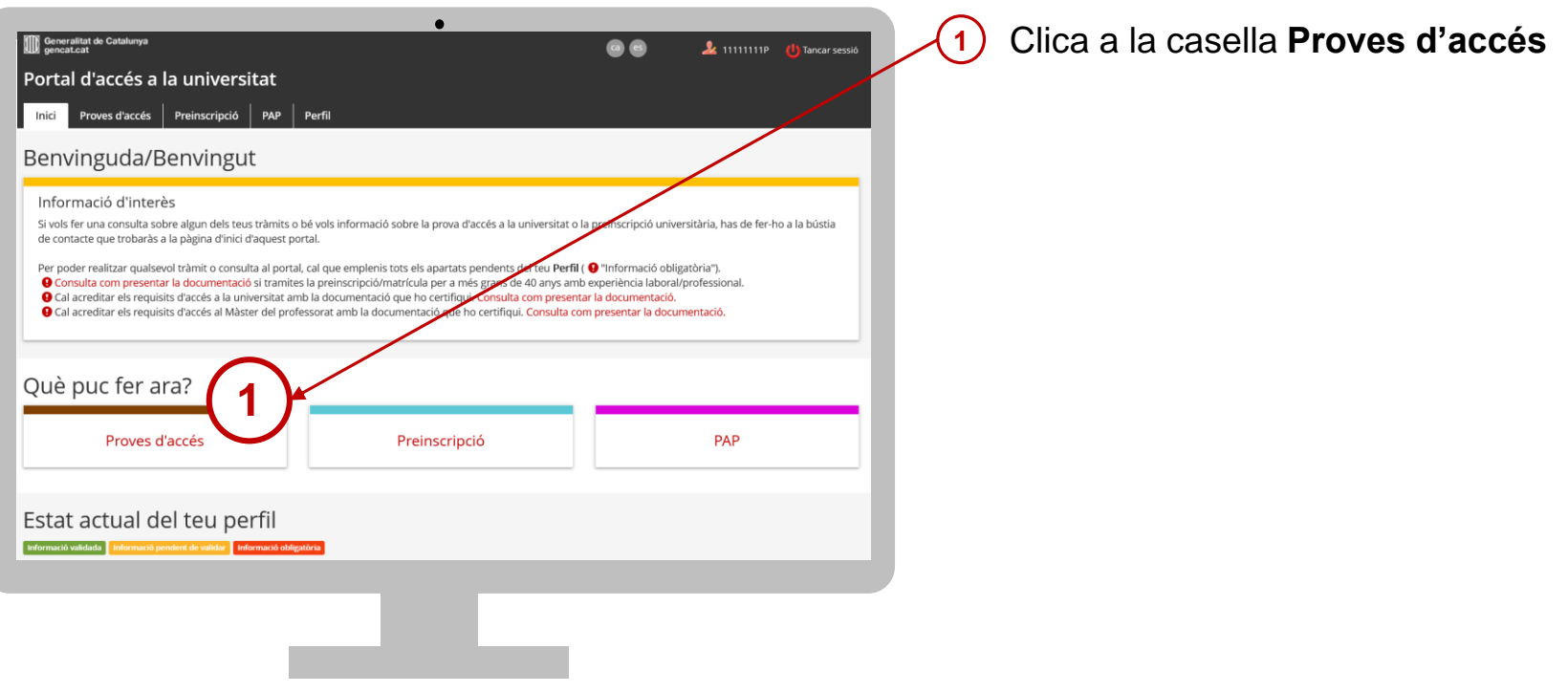

### **Matrícula PAU**

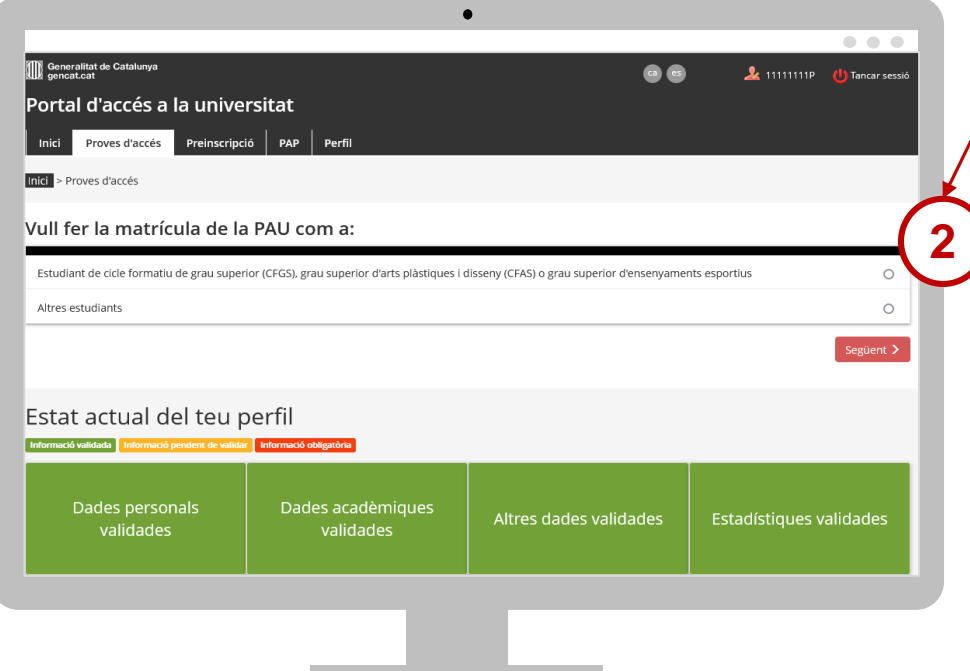

**2** Indica que ets estudiant de cicle formatiu de grau superior (CFGS), grau superior d'arts plàstiques i disseny (CFAS) o grau superior d'ensenyaments esportius. Accediràs al tràmit.

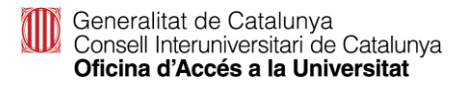

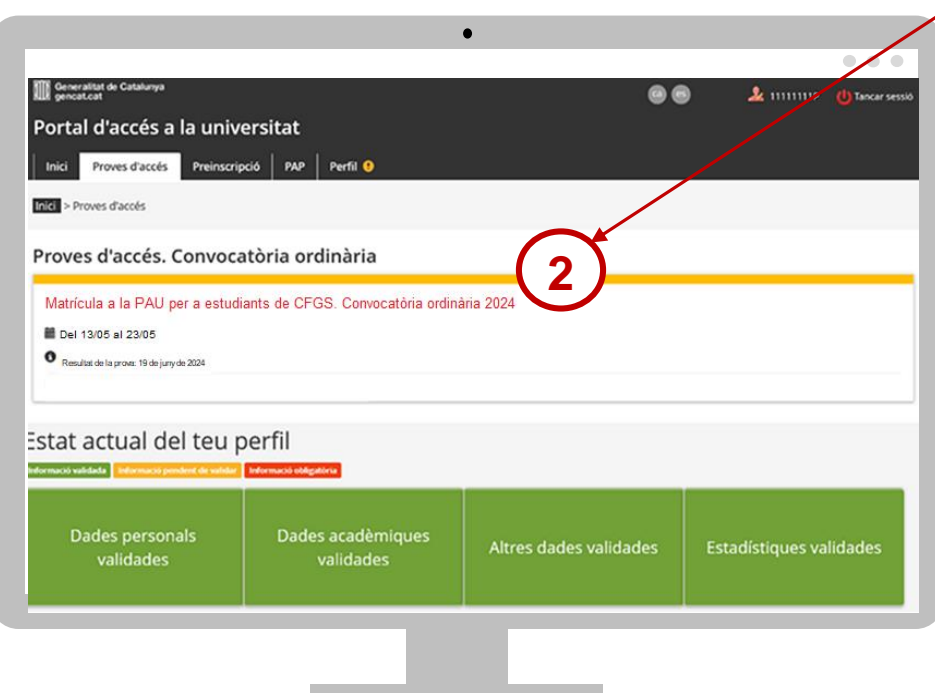

Clica a la casella **Matrícula a la PAU per a estudiants de CFGS. Convocatòria ordinària 2024**. Accediràs al tràmit.

**2**

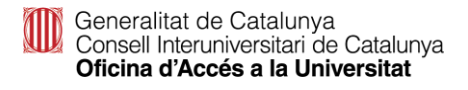

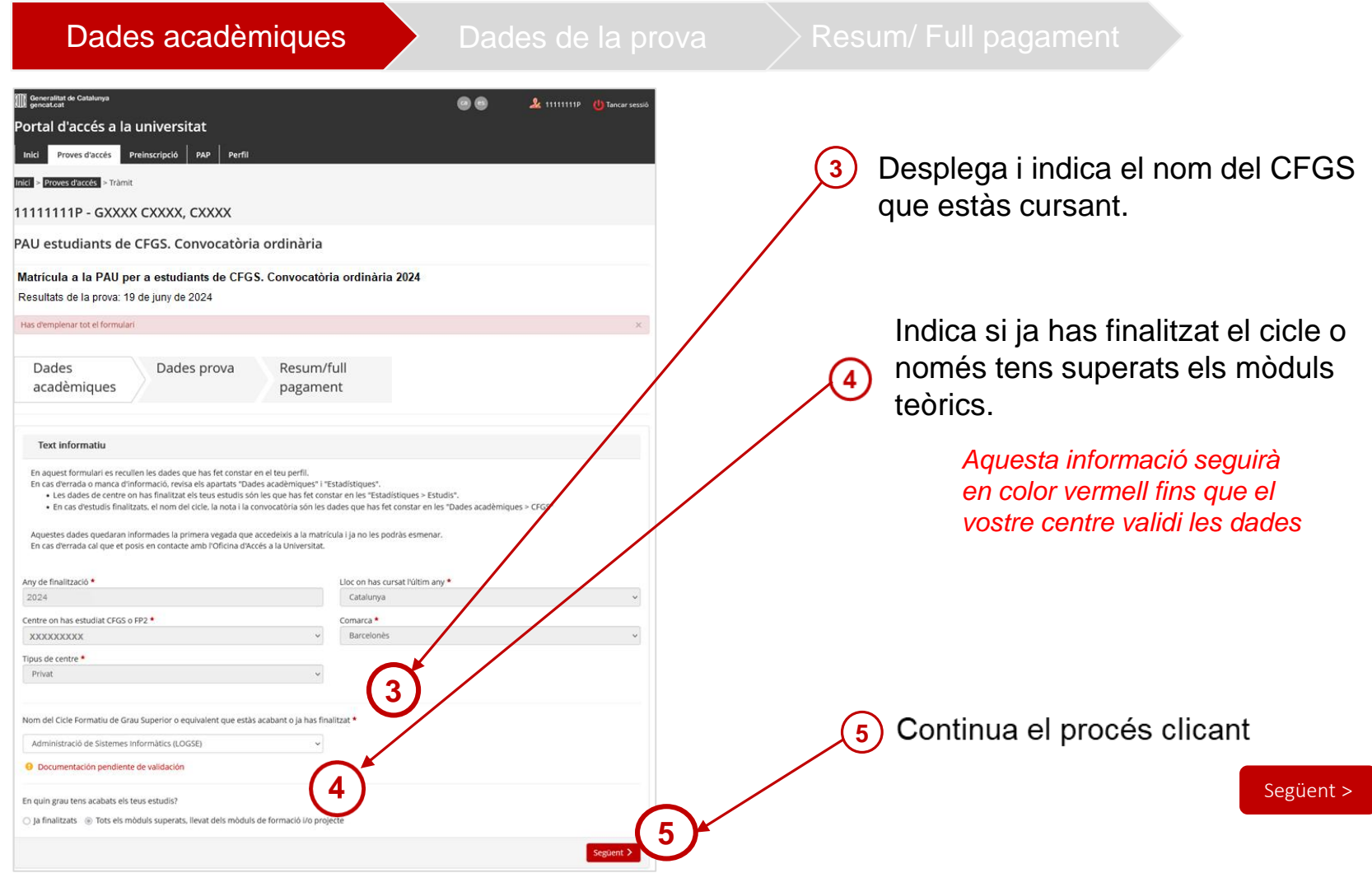

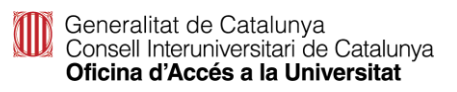

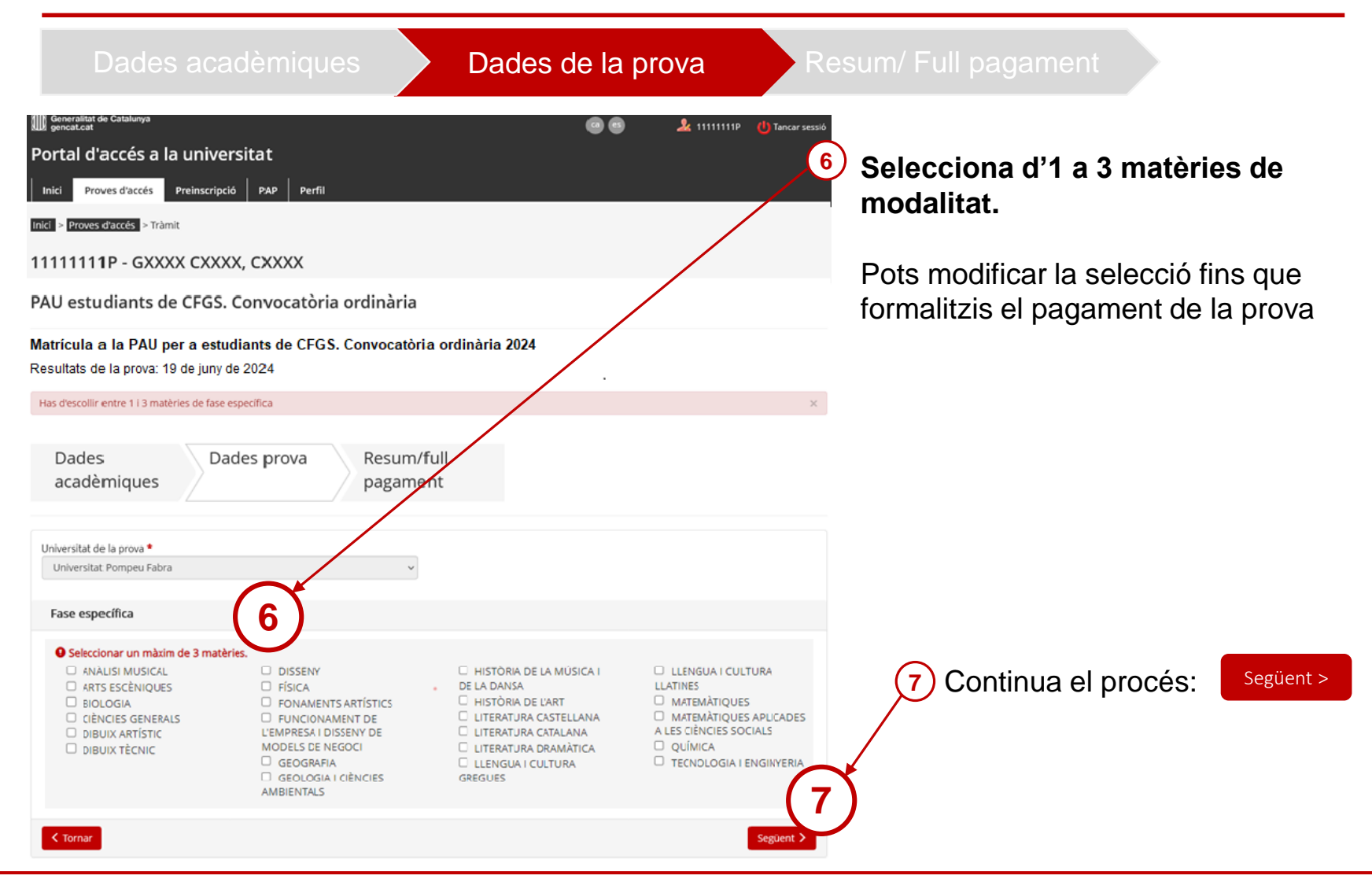

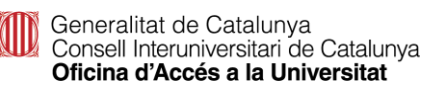

## **Matrícula PAU CFGS: Pagament telemàtic**

Fer el pagament  $\Box$ 

**8**

#### Dades acadèmiques > Dades de la prova > Resum/ Full pagament

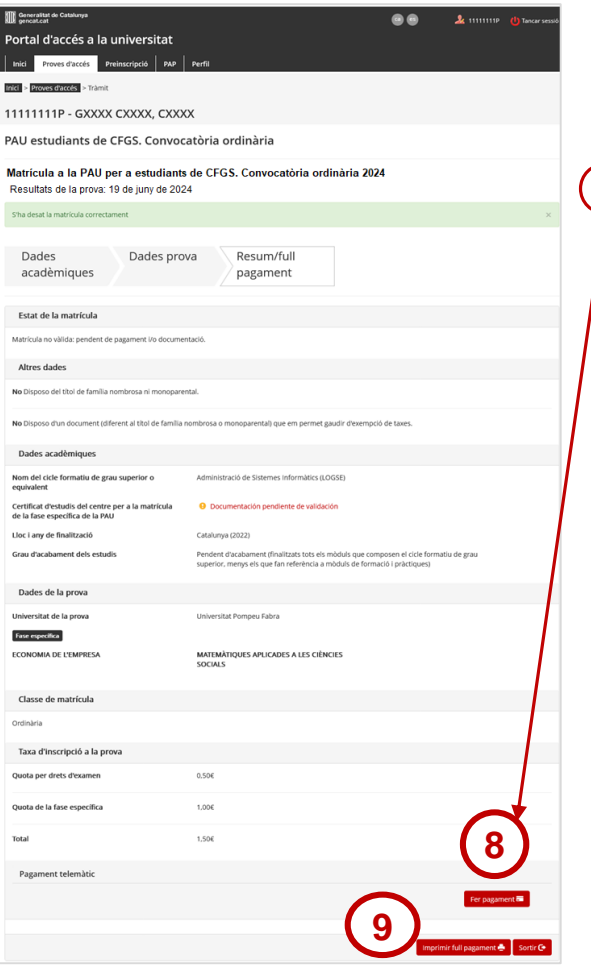

#### **Fer el pagament telemàticament amb tarjeta de crèdit**

Emplena les dades i segueix els passos segons el teu Banc o Caixa per confirmar el pagament.

imprimeix el **FULL DE MATRÍCULA** un cop efectuat el pagament, comprovar-ho. **9**

Concrete de Catalunya<br>Concrete Manuel en Saladon

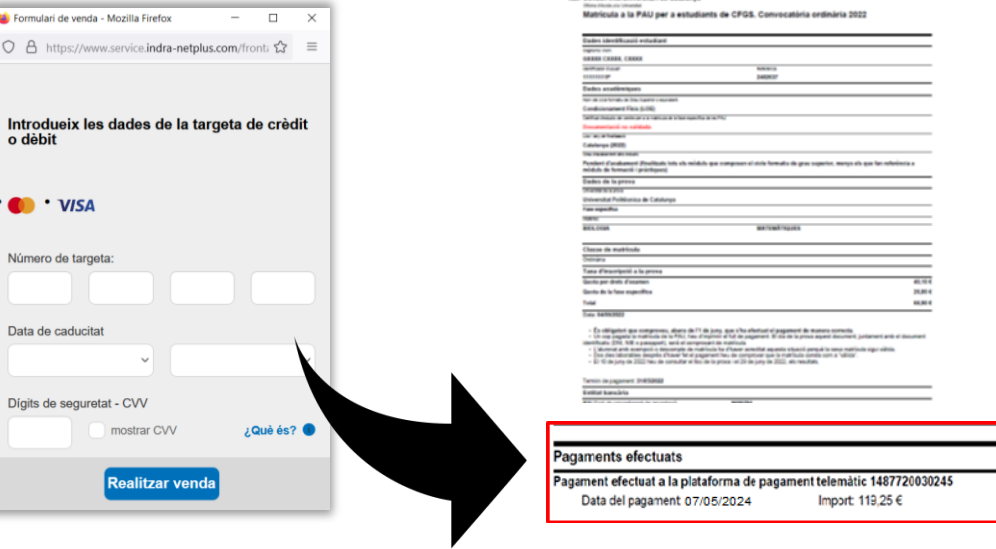

## **Matrícula PAU CFGS: Pagament telemàtic**

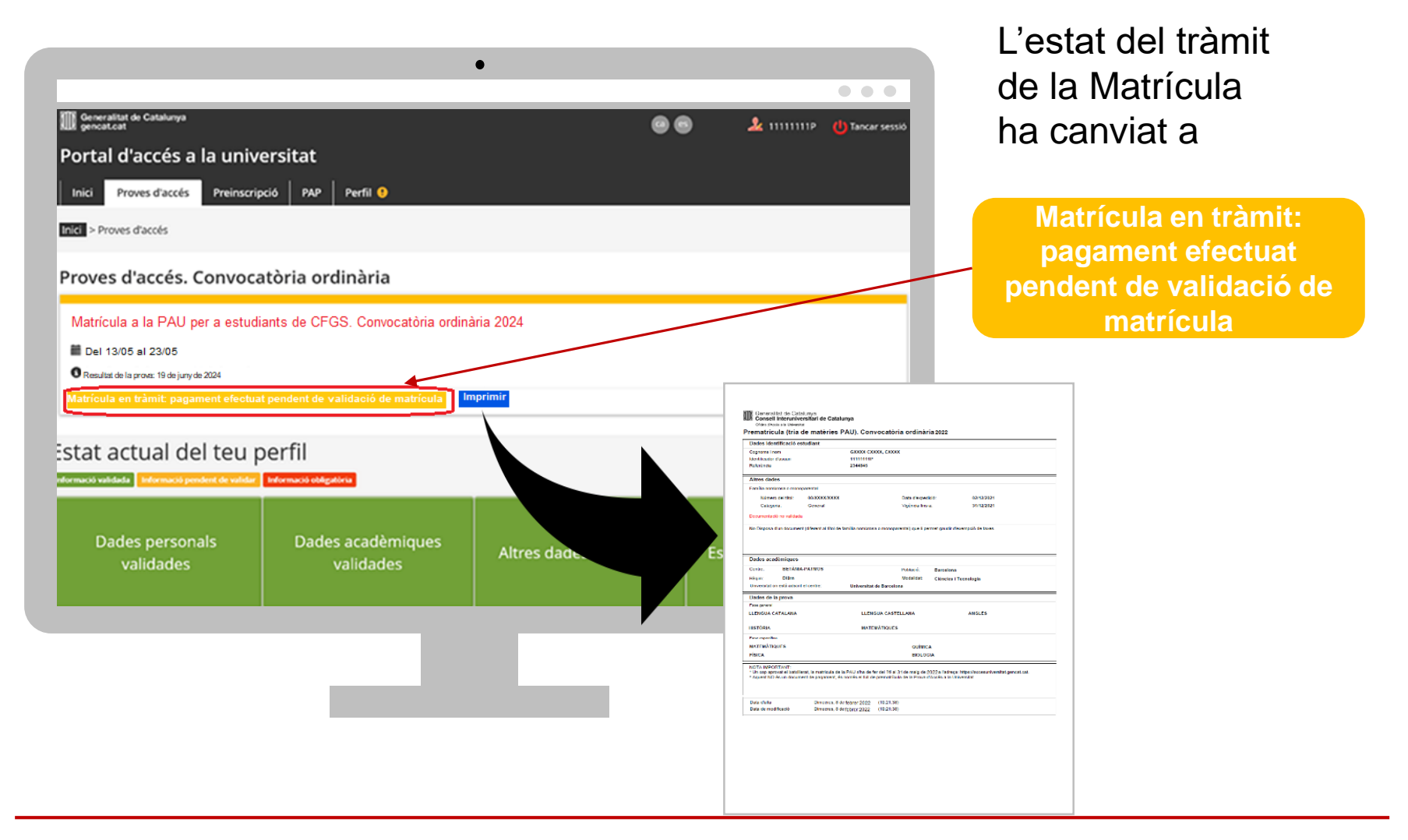

Generalitat de Catalunya<br>Consell Interuniversitari de Catalunya Oficina d'Accés a la Universitat

### **Matrícula PAU CFGS: Pagament caixer**

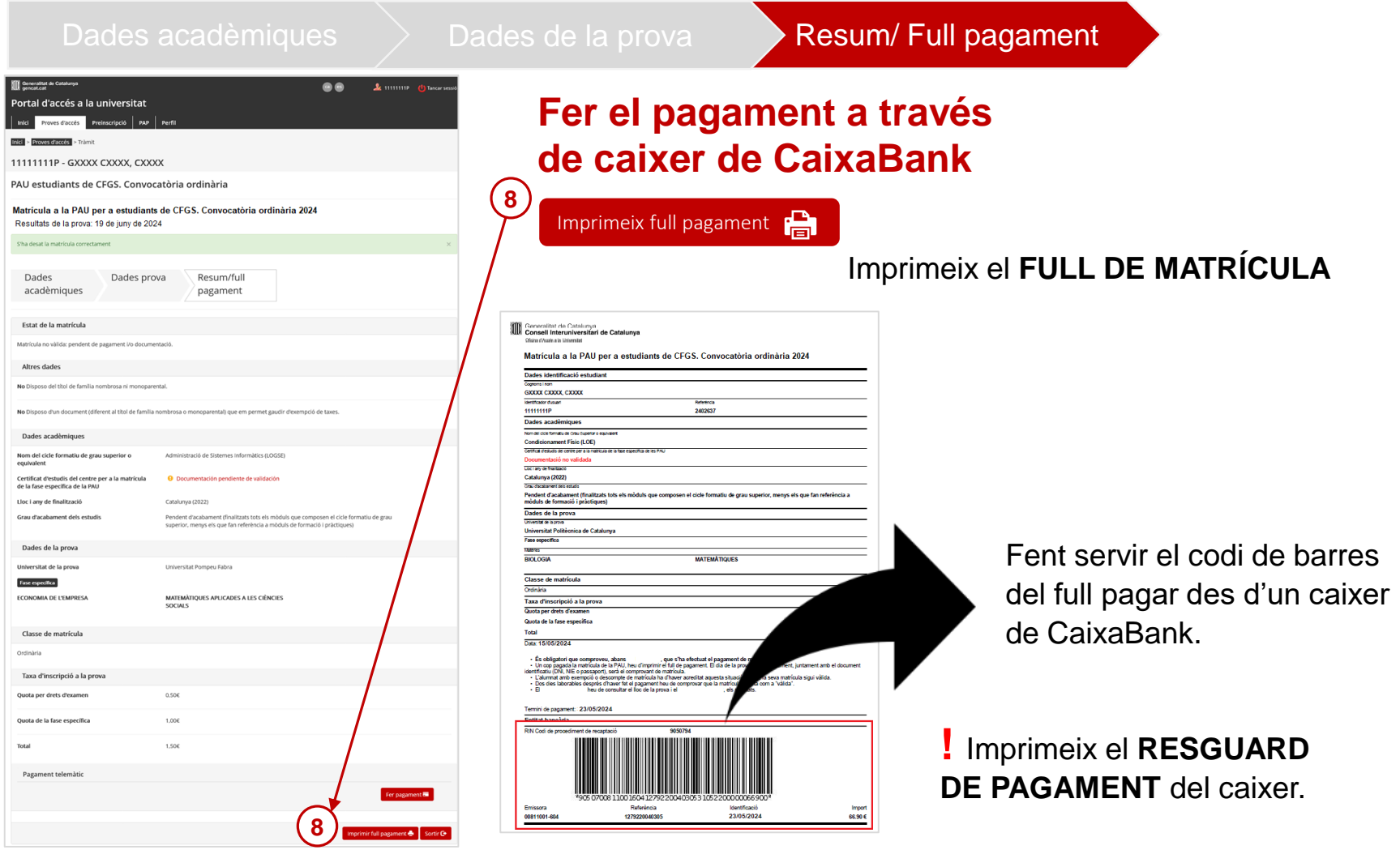

## **Matrícula PAU CFGS: Pagament caixer**

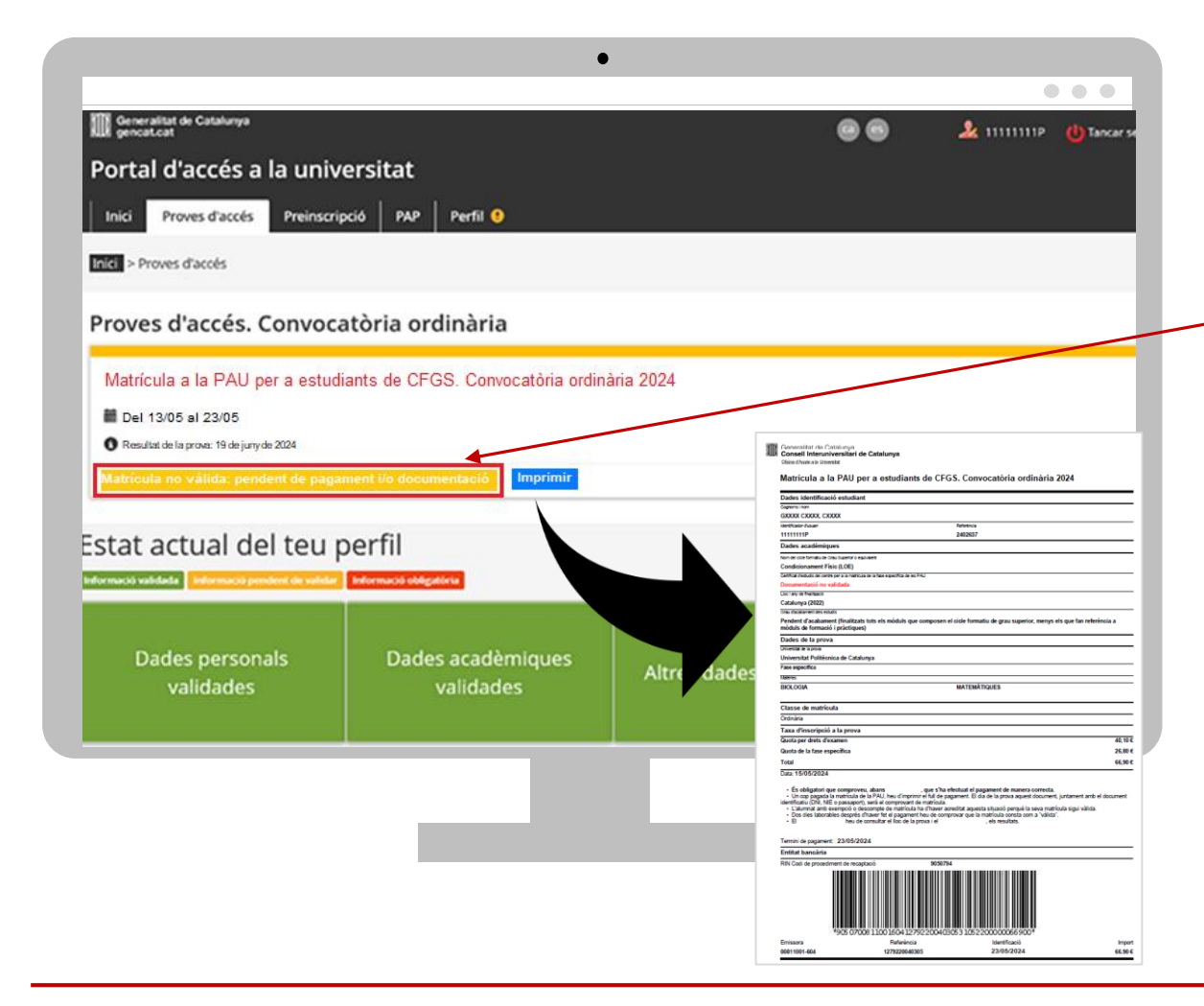

L'estat de la Matrícula no es modifica després del pagament amb transfèrencia bancària

> Matrícula no vàlida: pendent de pagament i/o documentació

## **Matrícula PAU CFGS: exempció de pagament**

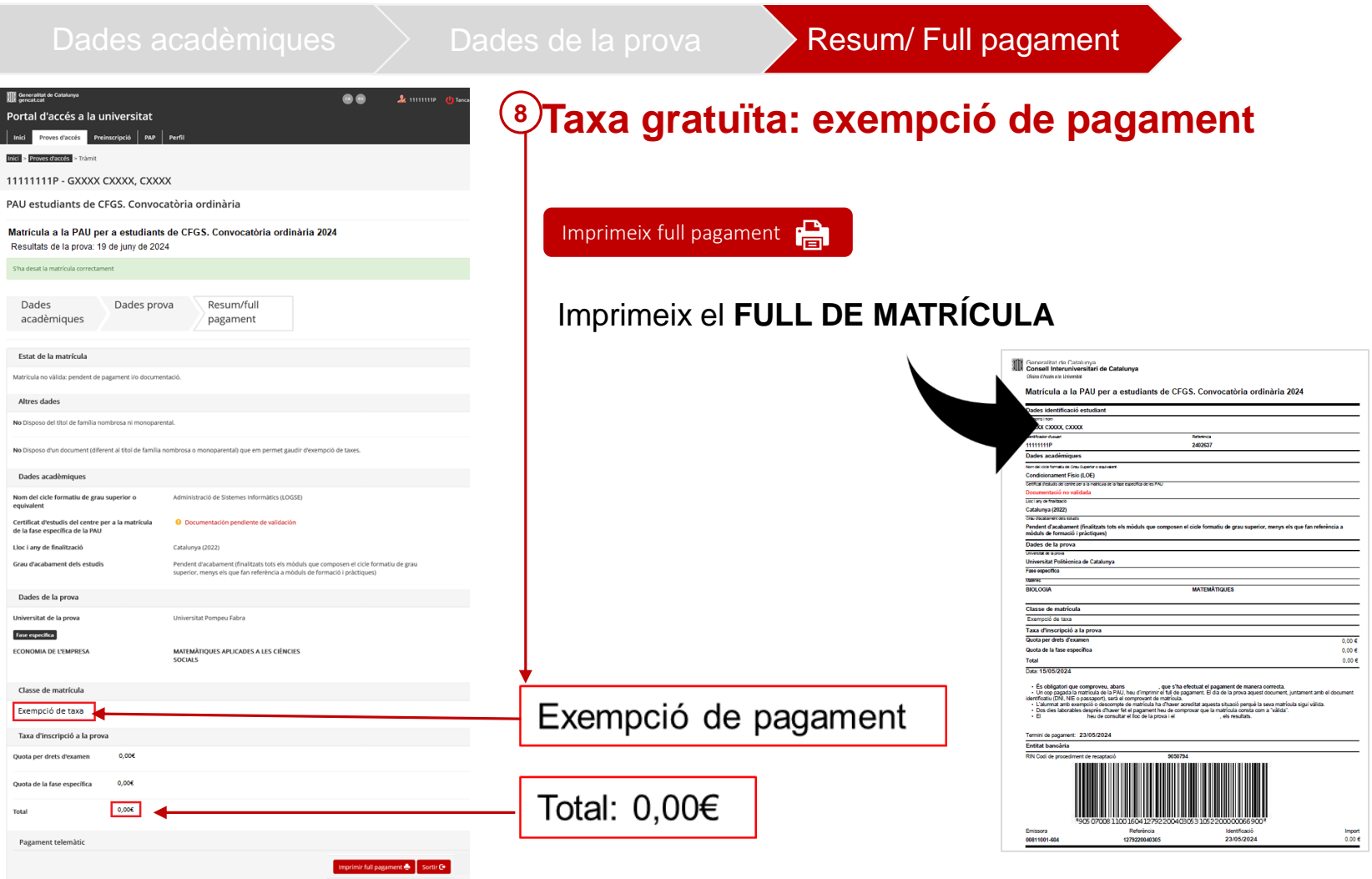

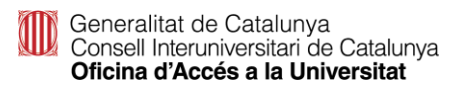

## **Matrícula PAU CFGS: exempció de pagament**

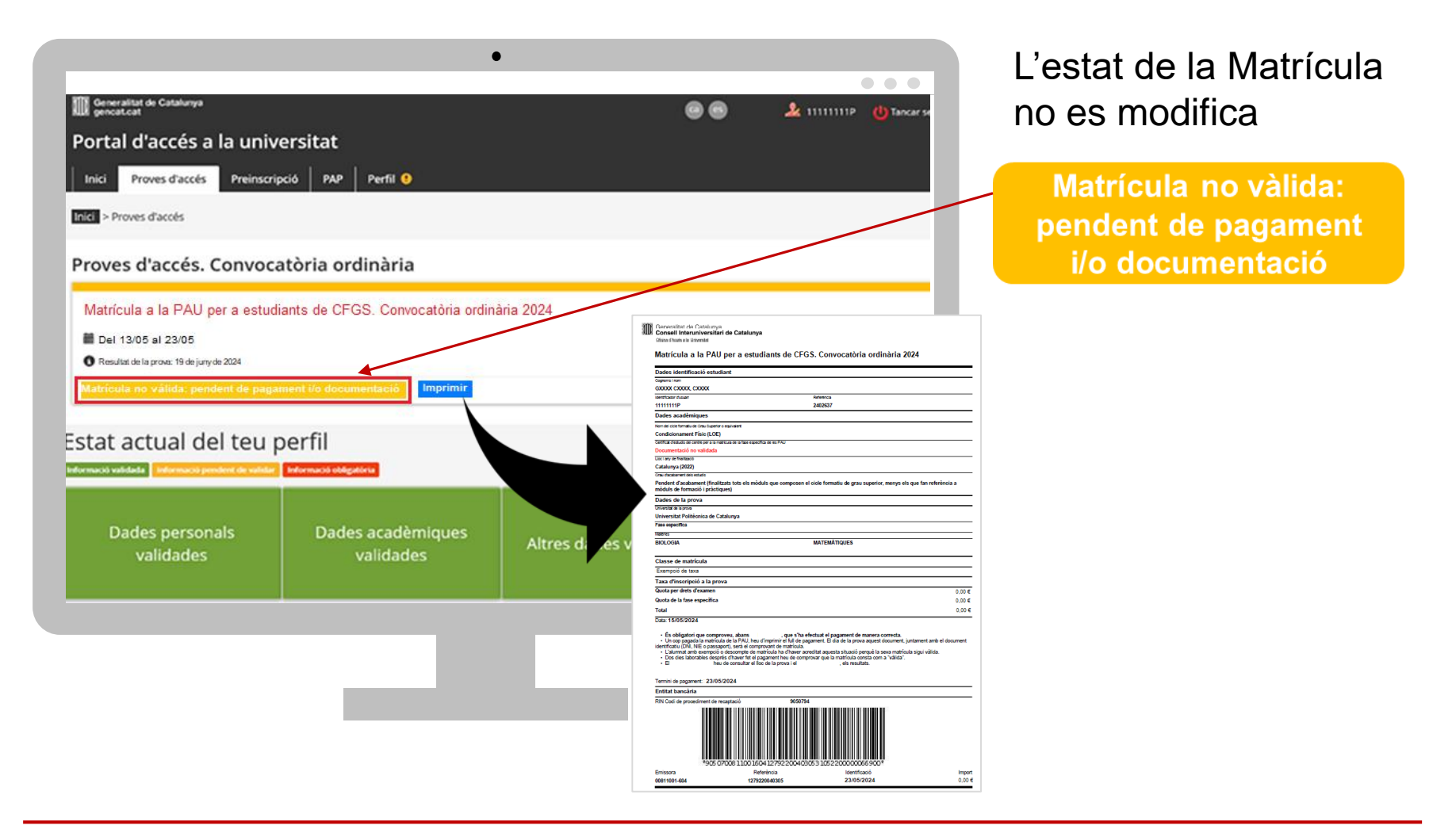

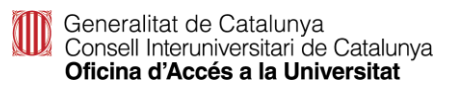

## **Com comprovar que la matrícula és vàlida**

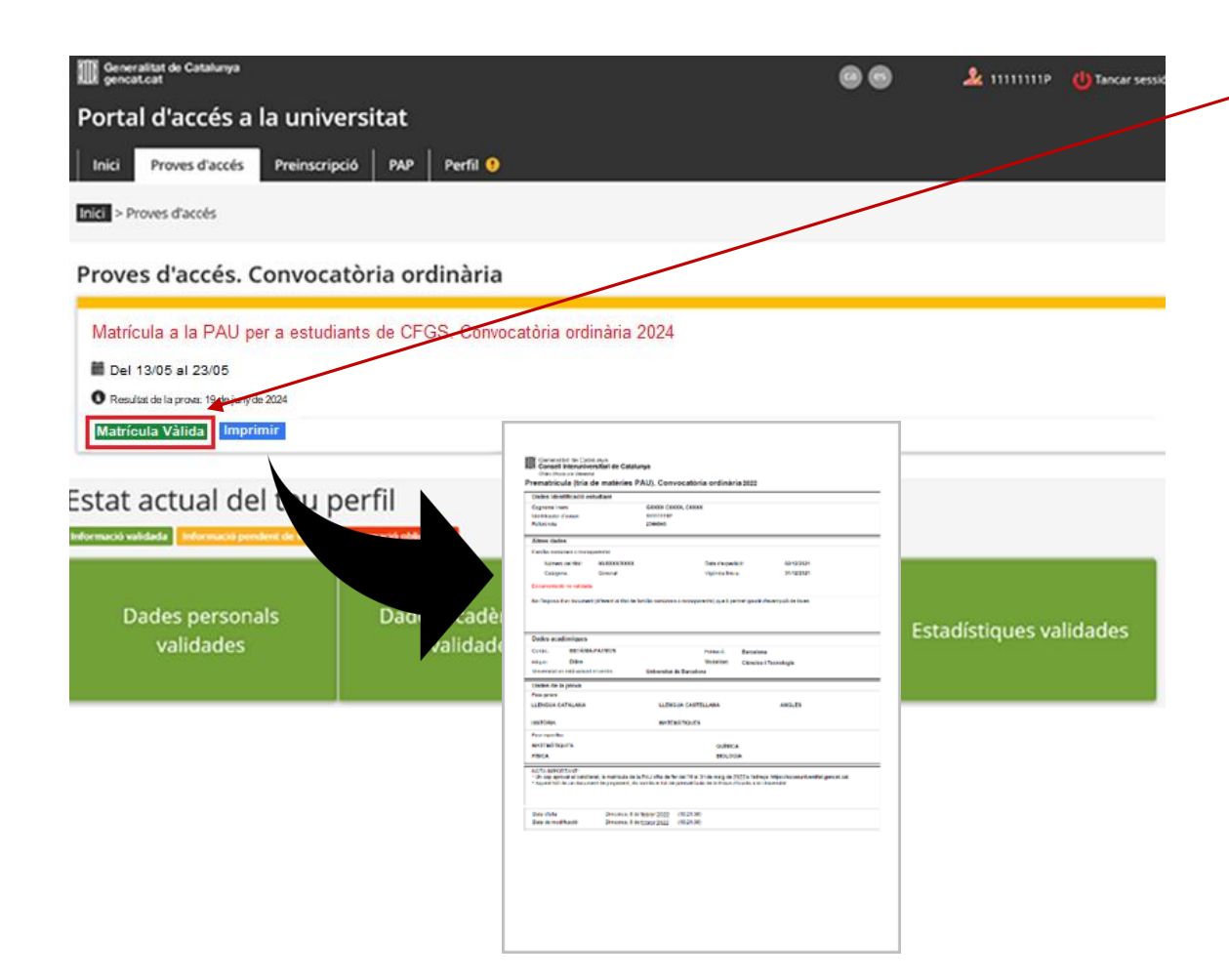

Matrícula vàlida

Has de consultar la validació de la teva matrícula dos dies laborables després d'haver formalitzat el pagament o d'haver gravat la matrícula, en el cas dels estudiants amb taxa gratuïta, i comprovar que l'estat de la seva matrícula és vàlida.